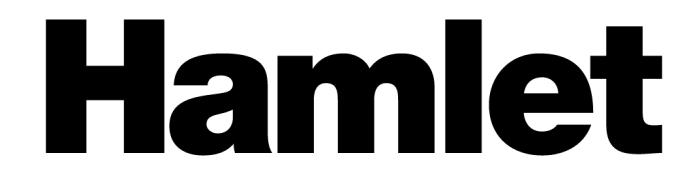

# **USB 3.0 Docking Station**

### **Dual Display DVI+HDMI - 6 Port USB Hub - LAN - Audio**

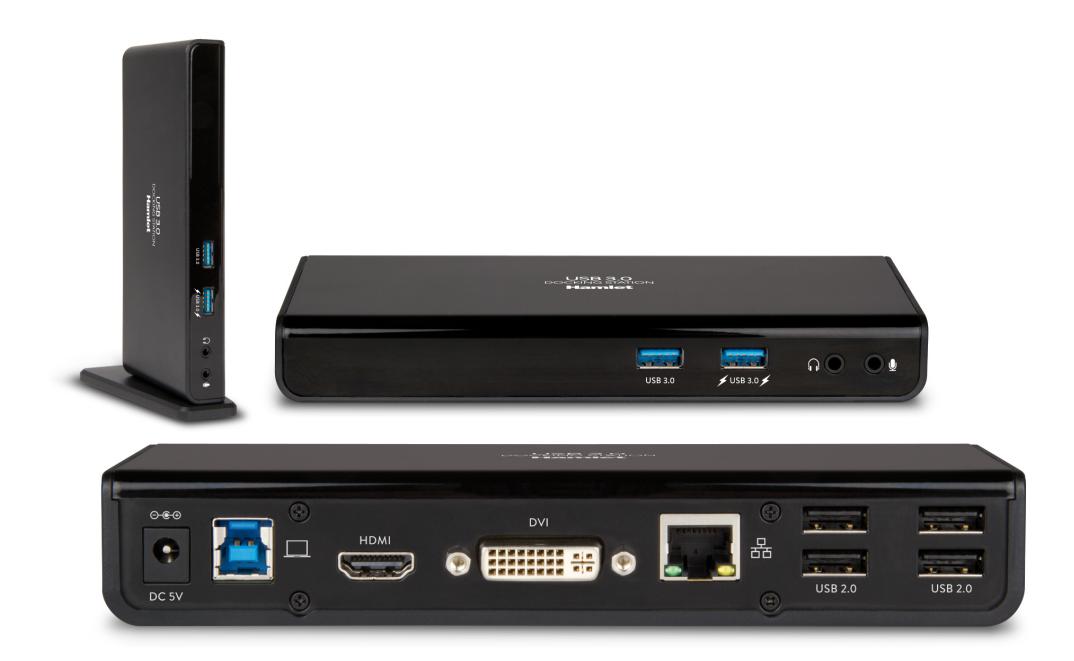

# **Manuale Utente**

HDOCKS300

**www.hamletcom.com**

# Index

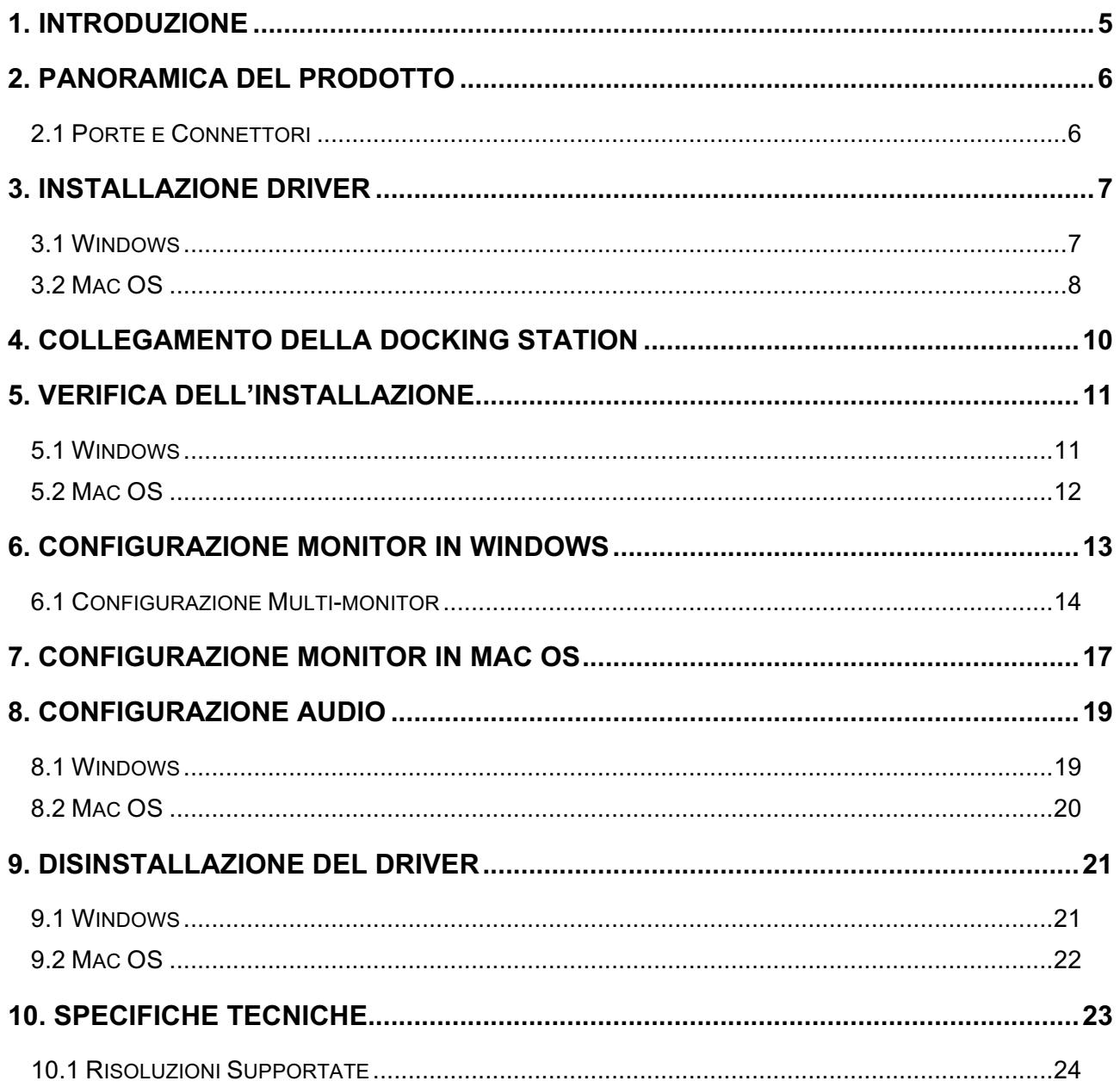

Gentile Cliente,

La ringraziamo per la fiducia riposta nei nostri prodotti. La preghiamo di seguire le norme d'uso e manutenzione che seguono. Al termine del funzionamento di questo prodotto La preghiamo di non smaltirlo tra i rifiuti urbani misti, ma di effettuare per detti rifiuti una raccolta separata negli appositi raccoglitori di materiale elettrico/elettronico o di riportare il prodotto dal rivenditore che lo ritirerà gratuitamente.

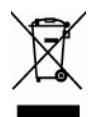

**Informazioni RAEE** (Per gli utenti membri dell'Unione Europea)

Secondo la Direttiva RAEE (Rifiuti da Apparecchiature Elettriche ed Elettroniche), non gettare questo prodotto nei normali rifiuti domestici o commerciali. I rifiuti da apparecchiature elettriche ed elettroniche devono essere opportunamente raccolti e riciclati come previsto dalle prassi consolidate nel vostro paese. Per informazioni sul riciclaggio di questo prodotto, contattare le autorità locali, il servizio di smaltimento dei rifiuti domestici o il negozio dove è stato acquistato il prodotto.

Informiamo che il prodotto è stato realizzato con materiali e componenti in conformità a quanto previsto dalle direttive RoHS 2011/65/EU, RAEE 2002/96/CE, 2003/108/CE D.lgs. 151/2005 e dalla direttiva EMC 2014/30/EU per i seguenti standard: EN 55032: 2012 / AC: 2013, Class B CISPR 32: 2012 EN 61000-3-2: 2014 EN 61000-3-3: 2013 EN 55024: 2010 + A1: 2015

# $\epsilon$

La dichiarazione di conformità CE completa relativa al prodotto può essere richiesta contattando Hamlet all'indirizzo e-mail info@hamletcom.com.

Le informazioni relative all'importatore per il suo paese sono disponibili nella sezione "chi siamo" del sito Hamlet all'indirizzo www.hamletcom.com.

#### **Informazioni su questo manuale**

Il presente manuale ha scopo puramente informativo. I contenuti, le specifiche e le caratteristiche esteriori del prodotto sono indicative e possono variare senza obbligo di preavviso.

#### **Marchi di fabbrica**

Tutti i marchi e nomi di società menzionati in questo manuale sono usati per scopo solo la descrizione e restano di proprietà dei rispettivi proprietari.

#### **Istruzioni di sicurezza**

Leggere sempre attentamente le istruzioni di sicurezza.

- Conservare questo manuale per qualsiasi riferimento futuro
- Tenere l'apparecchio lontano dall'umidità

Se si presenta una qualsiasi delle seguenti situazioni, si consiglia di fare controllare l'apparecchio da un tecnico qualificato.

- L'apparecchiatura è stata esposta ad umidità
- L'apparecchiatura è stata danneggiata
- L'apparecchiatura presenta segni evidenti di rottura
- L'apparecchiatura non funziona correttamente o non è possibile farla funzionare correttamente seguendo le indicazioni del manuale

### **1. Introduzione**

La Docking Station USB 3.0 Dual Display di Hamlet consente di ampliare l'area di lavoro dello schermo e la connettività del notebook collegando un solo cavo. Le uscite video HDMI e DVI con supporto HD permettono di collegare due monitor esterni per estendere il desktop del computer. Le due porte USB 3.0 nella parte anteriore offrono connettività ad alte prestazioni per hard disk esterni e supportano la ricarica rapida di dispositivi come smartphone e tablet. Le quattro porte USB 2.0 sul retro del dispositivo permettono di collegare comodamente periferiche come mouse, tastiere, stampanti etc. Completano la connettività della Docking Station la porta Gigabit Ethernet per il collegamento ad una rete cablata e l'accesso a Internet e i connettori audio per gli altoparlanti esterni, o le cuffie, e il microfono. La confezione include un adattatore video da DVI a VGA per collegare anche monitor VGA di vecchia generazione.

### **Caratteristiche**

- Compatibile con le specifiche USB 3.0/2.0
- Supporta la velocità di trasferimento dati USB 3.0 fino a 5 Gbps
- Doppia uscita video con risoluzione fino a 2048x1152 pixel
- Uscite video DVI e HDMI
- Supporto per audio 2.1 canali
- Interfaccia di rete Gigabit Ethernet
- Supporta le specifiche Battery Charging versione 1.2

### **Contenuto della Confezione**

- USB 3.0 Docking Station
- Cavo USB 3.0
- Supporto per utilizzo verticale
- Adattatore video DVI-VGA
- Alimentatore esterno
- Utility CD (Driver e Manuale)
- Guida di installazione rapida

#### **Requisiti di Sistema**

- Processore: 2.0 GHz dual core o superiore
- Memoria RAM: 4GB o superiore
- Porta USB 2.0 o USB 3.0 (consigliata)
- 30 MB di spazio disco disponibile
- Sistemi Operativi:
	- Windows 7 (SP1 o successivo), Windows 8, Windows 10 Mac OS 10.6 o successivo

# **2. Panoramica del Prodotto**

### **2.1 Porte e Connettori**

L'illustrazione seguente mostra la disposizione e la descrizione delle porte e dei connettori presenti nel pannello frontale e posteriore della Docking Station.

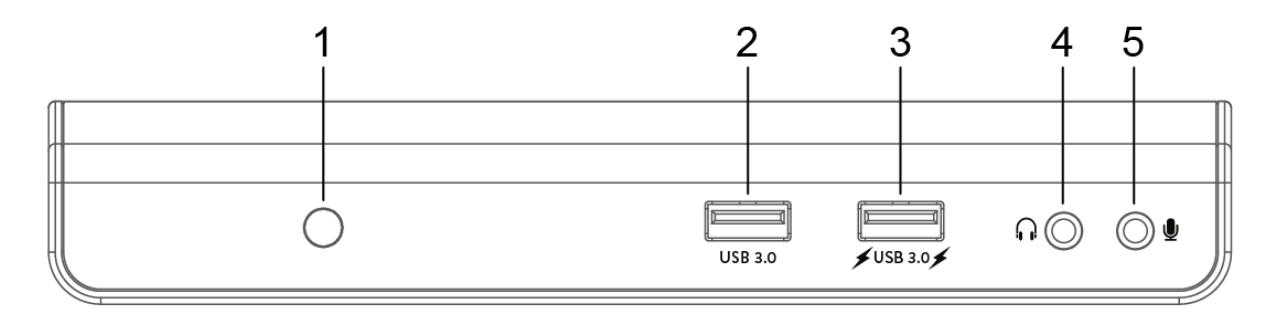

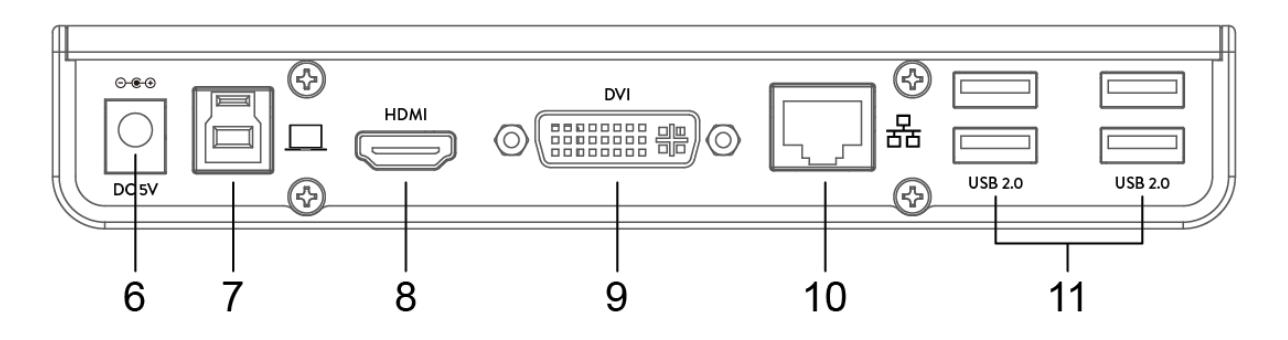

- 1. Indicatore LED alimentazione
- 2. Porta USB 3.0
- 3. Porta USB 3.0 con supporto Battery Charging 1.2
- 4. Uscita audio per altoparlanti o cuffie
- 5. Ingresso audio per microfono
- 6. Ingresso per alimentazione
- 7. Porta USB 3.0 Tipo B per collegamento al computer
- 8. Connettore HDMI
- 9. Connettore DVI
- 10. Porta di rete Gigabit Ethernet (RJ-45)
- 11. Porte USB 2.0 (x4)

# **3. Installazione Driver**

Seguire le istruzioni per installare il driver e collegare la Docking Station al computer. Vi invitiamo a controllare gli ultimi driver disponibili sul sito web hamletcom.com prima di procedere all'installazione.

**ATTENZIONE:** NON collegare la Docking Station al computer prima di installare i driver.

Si prega di notare che le informazioni e le immagini mostrate in questo manuale possono variare leggermente a seconda del sistema operativo utilizzato.

### **3.1 Windows**

- 1. Inserire il CD in dotazione nel lettore CD-ROM del computer. Apparirà la finestra **AutoPlay**.
- 2. Cliccare **Esegui Setup.exe** per eseguire il programma di installazione.

#### **NOTA:**

Se la funzione **AutoPlay** non si avvia automaticamente, individuare e fare doppio clic sul file **Setup.exe** nel contenuto del CD per avviare l'installazione.

Se appare la finestra **Controllo Account Utente**, inserire la password di amministratore e cliccare **Sì** per continuare.

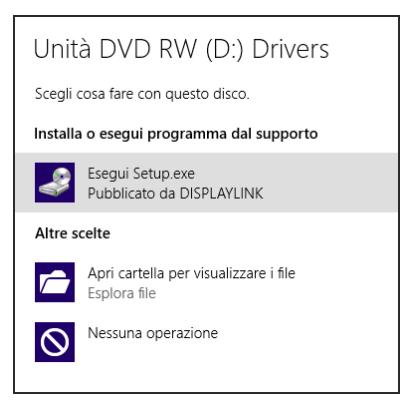

3. Cliccare **Installa** per avviare la procedura di installazione.

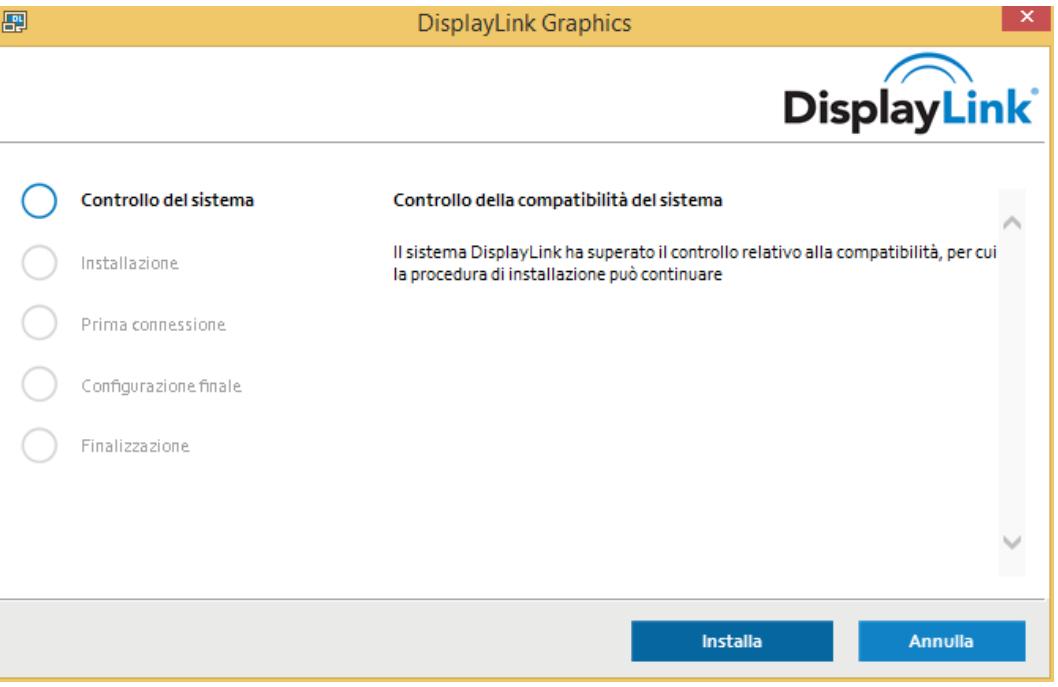

4. Seguire le indicazioni a schermo e premere il pulsante **Termina** per completare l'installazione.

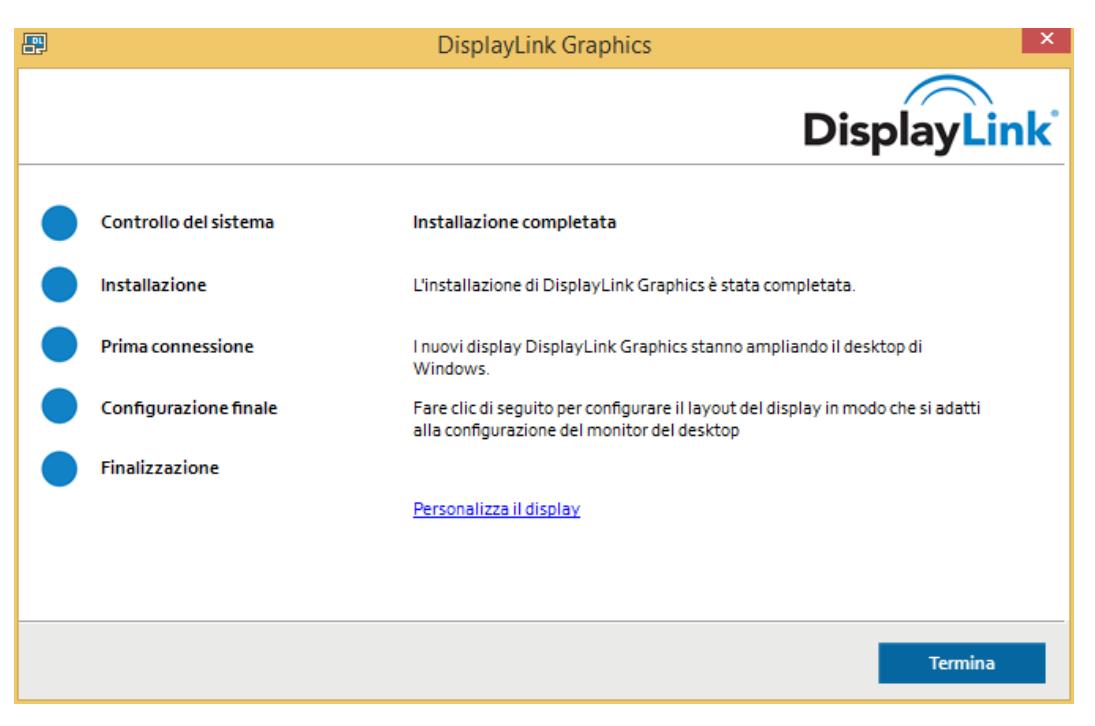

- 5. Se richiesto, cliccare **Riavvia** per riavviare il computer.
- 6. Al termine dell'installazione è possibile collegare la Docking Station al computer. Per dettagli sul collegamento, consultare il capitolo **Collegamento della Docking Station**.
- 7. Quando il sistema operativo rileva la Docking Station, un messaggio di notifica appare nella barra di sistema.

### **3.2 Mac OS**

- 1. Inserire il CD in dotazione nel lettore CD-ROM del computer. **NOTA:** Se il computer non dispone di un lettore CD, collegarsi al sito hamletcom.com per scaricare i driver.
- 2. Aprire la cartella **Mac** e fare doppio clic sul file **dmg** per aprire l'archivio.
- 3. Fare doppio clic sul pacchetto **Installer.pkg** per avviare l'installazione.

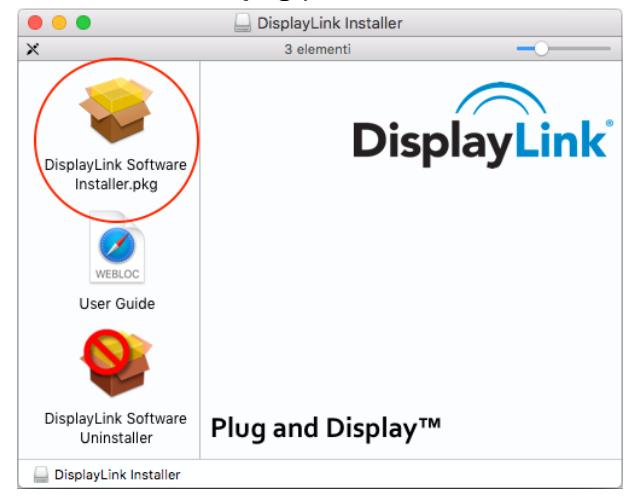

4. Cliccare **Continua** e seguire le istruzioni della procedura guidata per installare il driver.

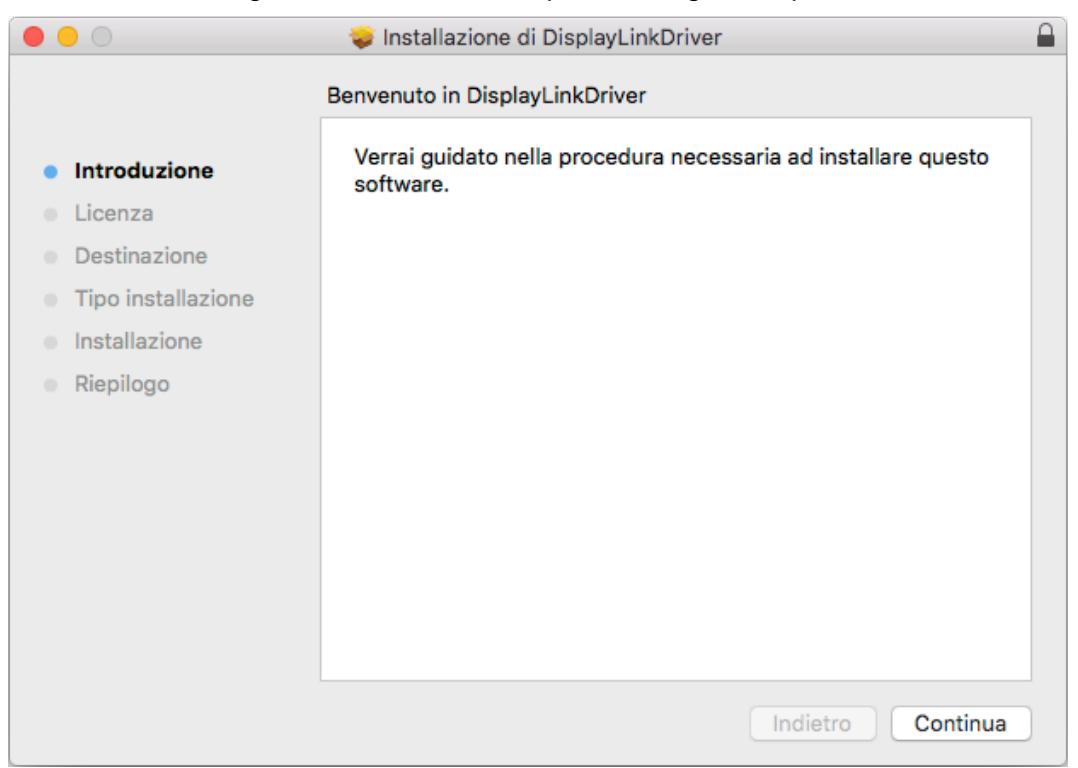

5. Quando l'installazione è completata, premere **Riavvia** per terminare l'installazione.

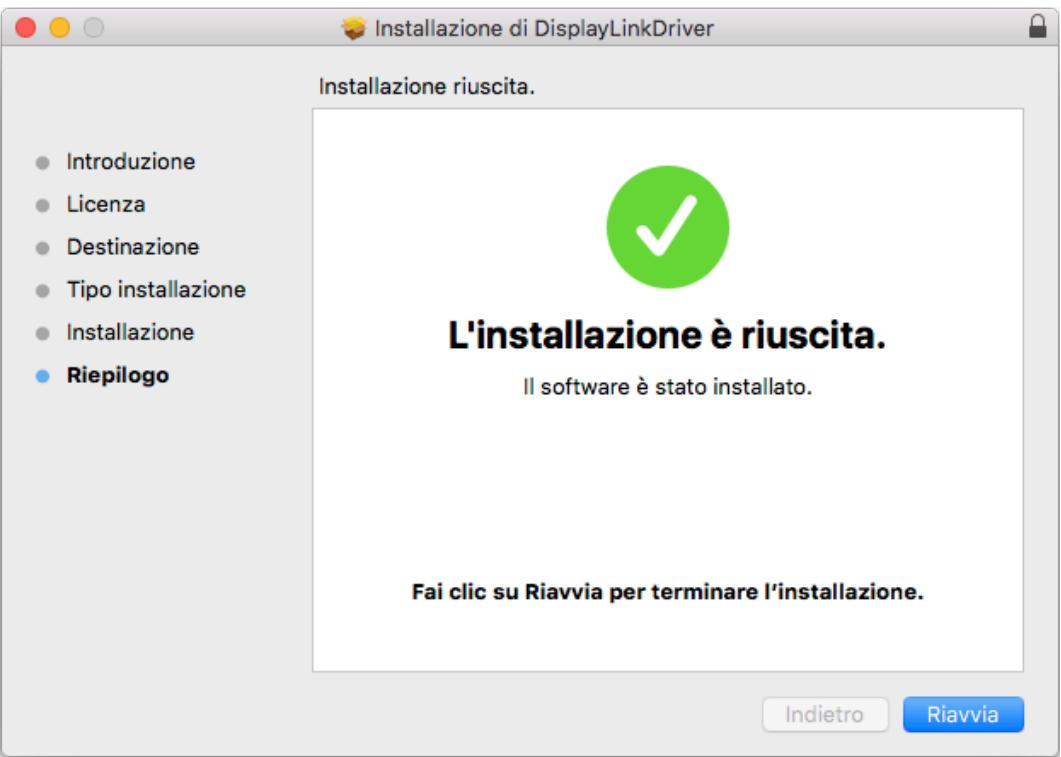

6. Dopo il riavvio del computer, è possibile procedere al collegamento della Docking Station. Per dettagli sul collegamento, consultare il capitolo **Collegamento della Docking Station**.

# **4. Collegamento della Docking Station**

Le istruzioni seguenti descrivono come collegare la Docking Station al computer e come collegare le periferiche esterne.

1. Collegare la Docking Station al computer utilizzando il cavo USB 3.0 in dotazione. Inserire il connettore USB 3.0 Tipo B nella rispettiva porta USB 3.0 sul retro della Docking Station e il connettore USB 3.0 Tipo A ad una porta USB del computer.

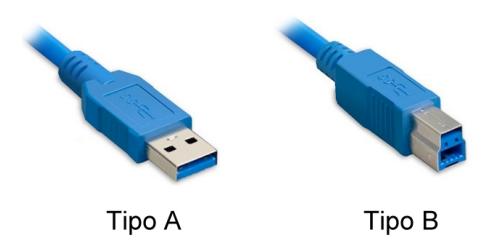

- 2. Inserire lo spinotto dell'alimentatore nell'ingresso di alimentazione della Docking Station.
- 3. Collegare un monitor HDMI/DVI. Utilizzare un cavo HDMI (non incluso) per collegare un monitor HDMI alla porta HDMI. Utilizzare un cavo DVI (non incluso) per collegare un monitor DVI alla porta DVI. **NOTA**: È anche possibile collegare un monitor VGA alla porta DVI della Docking Station utilizzando l'adattatore DVI-VGA in dotazione.

**ADATTATORE DVI-VGA** 

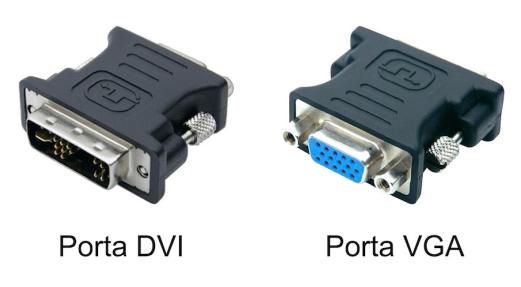

- 4. Collegare un cavo di rete Ethernet alla porta RJ-45t della Docking Station per collegarla alla rete locale o al router per l'accesso a Internet.
- 5. Collegare le periferiche USB alle porte USB 3.0 nel pannello frontale o alle porte USB 2.0 sul retro della Docking Station.
- 6. Collegare gli altoparlanti, le cuffie e il microfono. Inserire lo spinotto degli altoparlanti o delle cuffie nell'ingresso audio sul pannello frontale della Docking Station.

Inserire lo spinotto del microfono nell'ingresso sul pannello frontale della Docking Station.

# **5. Verifica dell'Installazione**

Per verificare la corretta installazione del driver, procedere come indicato di seguito.

### **5.1 Windows**

Nel sistema operativo Windows, è possibile controllare la presenza del driver nella finestra **Gestione dispositivi**.

Il driver **USB 3.0 Dual Video Dock** è visualizzato all'interno della categoria **USB Display Adapters**. L'immagine seguente di riferisce a Windows 8.

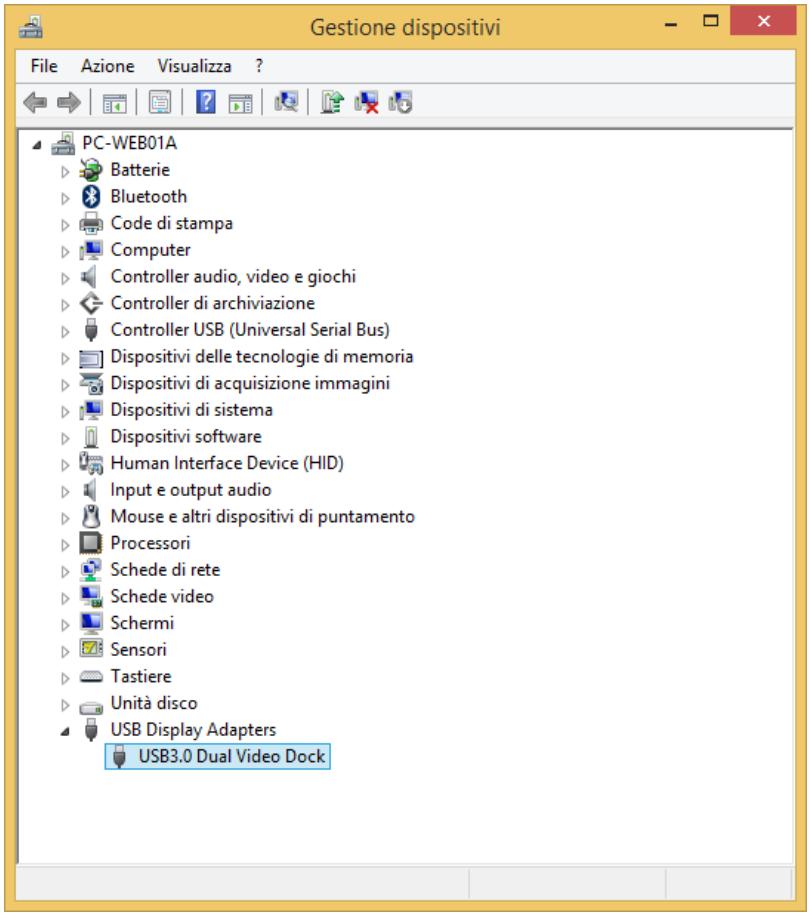

### **NOTA:**

Se il driver non è presente nella lista, questo potrebbe non essere installato correttamente. In questo caso si consiglia di disinstallare il driver, scollegare la Docking Station e ripetere la procedura di installazione.

### **5.2 Mac OS**

Per verificare la corretta installazione nei sistemi Mac, procedere come illustrato di seguito.

1. Cliccare sul menu Apple nell'angolo in alto a sinistra dello schermo e selezionare **Informazioni su questo Mac**.

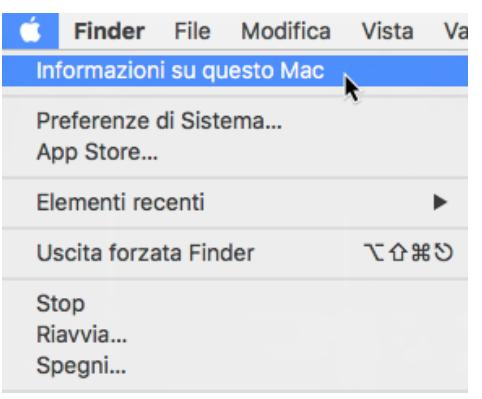

2. Nella schermata che appare, cliccare **Più informazioni…** o **Resoconto di sistema…** a seconda della versione del sistema operativo utilizzato.

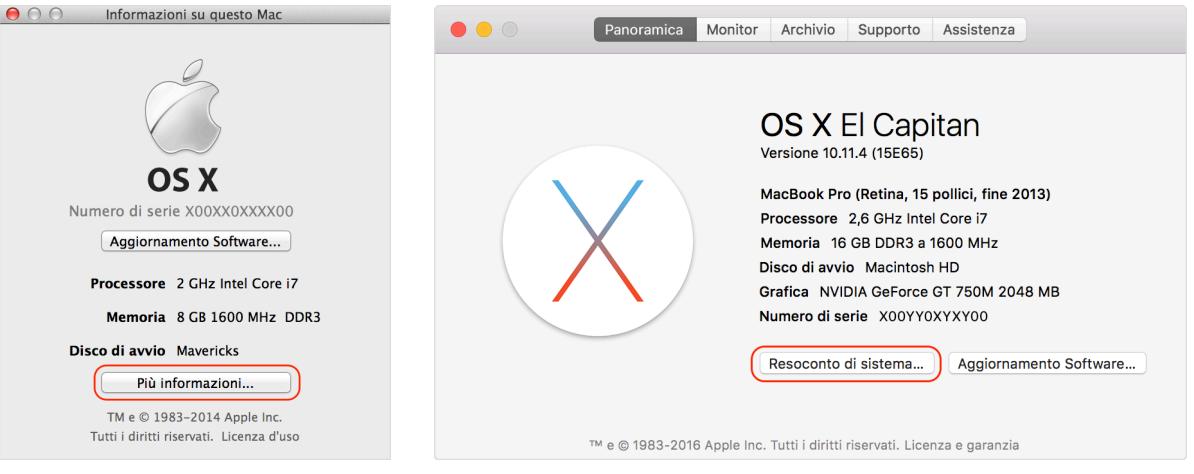

3. Nella sezione **Software** della colonna a sinistra, la voce **DisplayLinkDriver** è elencata sotto la categoria **Estensioni**.

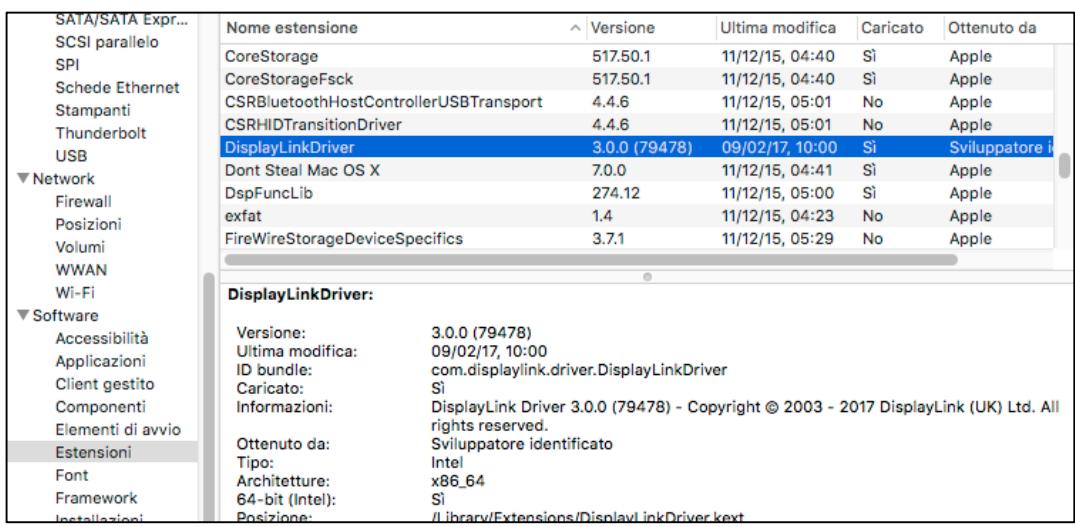

# **6. Configurazione Monitor in Windows**

Quando la Docking Station è collegata al computer, un'icona appare nella barra di sistema. Questa è l'icona del software **DisplayLink Manager** che permette di configurare velocemente le modalità di utilizzo, la rotazione, la risoluzione e la disposizione dei monitor collegati.

1. Cliccare sull'icona dell'utility nella **Barra di sistema** per aprire il menu delle impostazioni.

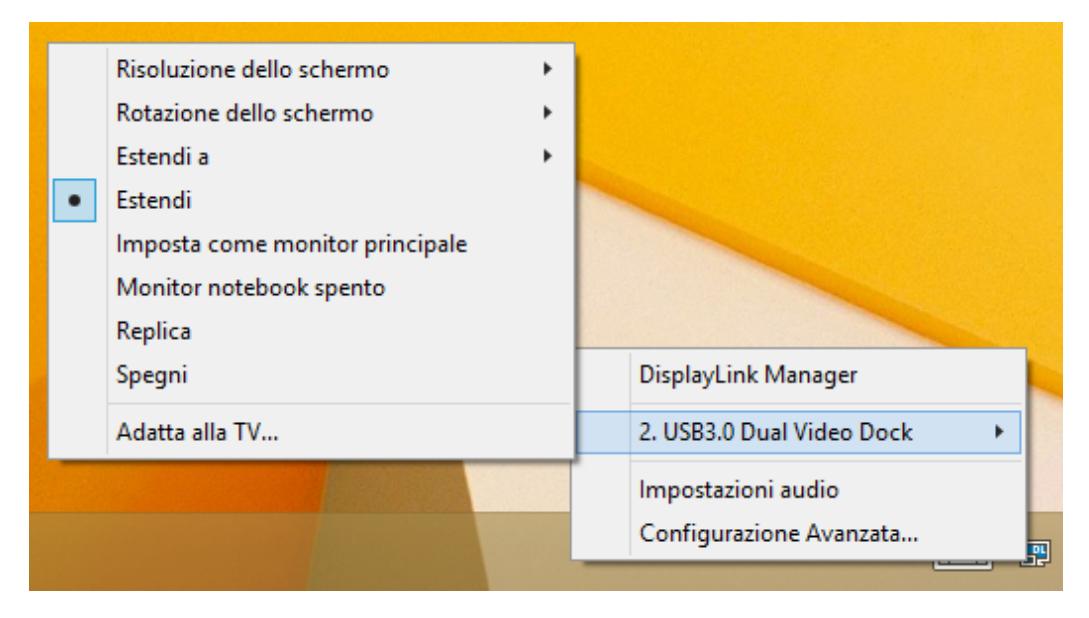

2. Il menu consente un rapido accesso a diverse opzioni come descritto nella tabella seguente.

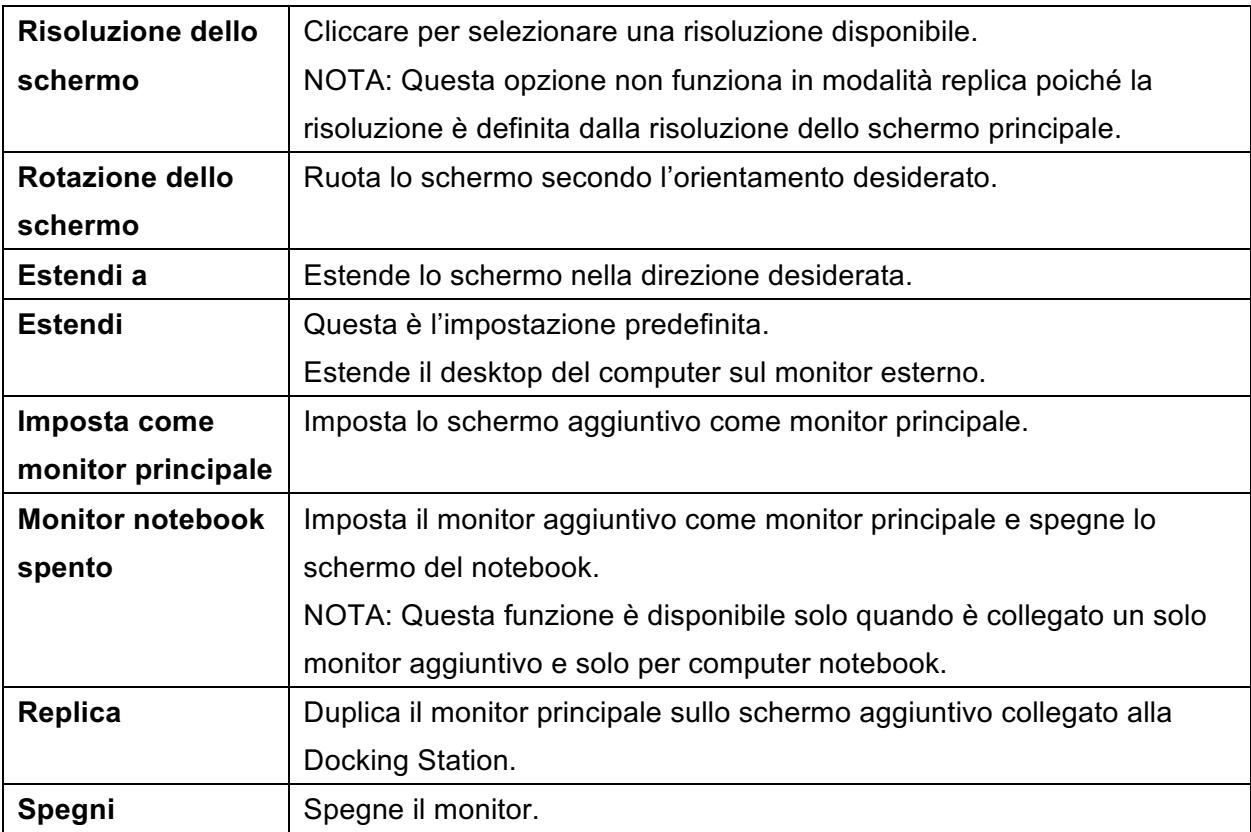

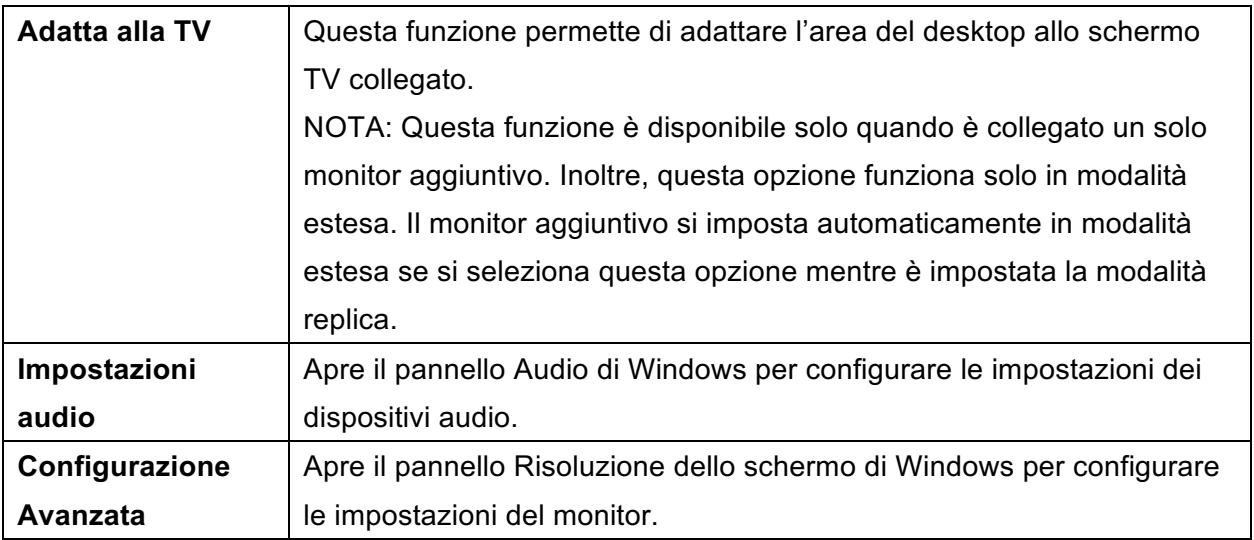

### **6.1 Configurazione Multi-monitor**

Modifica l'aspetto degli schermi

La Docking Station supporta fino a due monitor esterni (HDMI e DVI) oltre al monitor del notebook. Quando uno schermo esterno è collegato, questo può essere configurato in modalità **Estendi**, **Replica** o come monitor **Principale**.

Per aprire le impostazioni dello schermo di Windows, cliccare col tasto destro in un'area vuota del **Desktop** e selezionare **Risoluzione dello schermo** dal menu.

In alternativa, cliccare sull'icona dell'utility e selezionare **Configurazione Avanzata**.

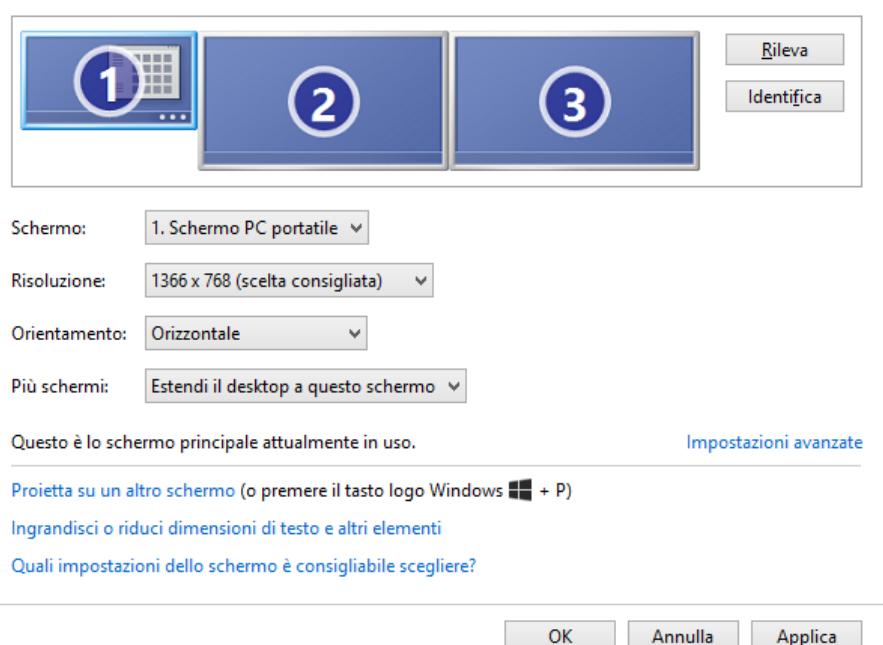

Oltre alle singole impostazioni degli schermi, questa schermata permette di modificare la disposizione dei monitor trascinando i riquadri che li identificano nella posizione corretta, in modo da riflettere la disposizione reale dei monitor sulla scrivania.

### **Modalità Estendi**

- 1. Aprire la schermata **Risoluzione dello schermo**.
- 2. Nel menu a discesa **Schermo**, selezionare il monitor desiderato.
- 3. Aprire il menu **Più schermi** e selezionare **Estendi questi schermi**.
- 4. Cliccare **OK** per applicare le nuove impostazioni.

#### Modifica l'aspetto degli schermi

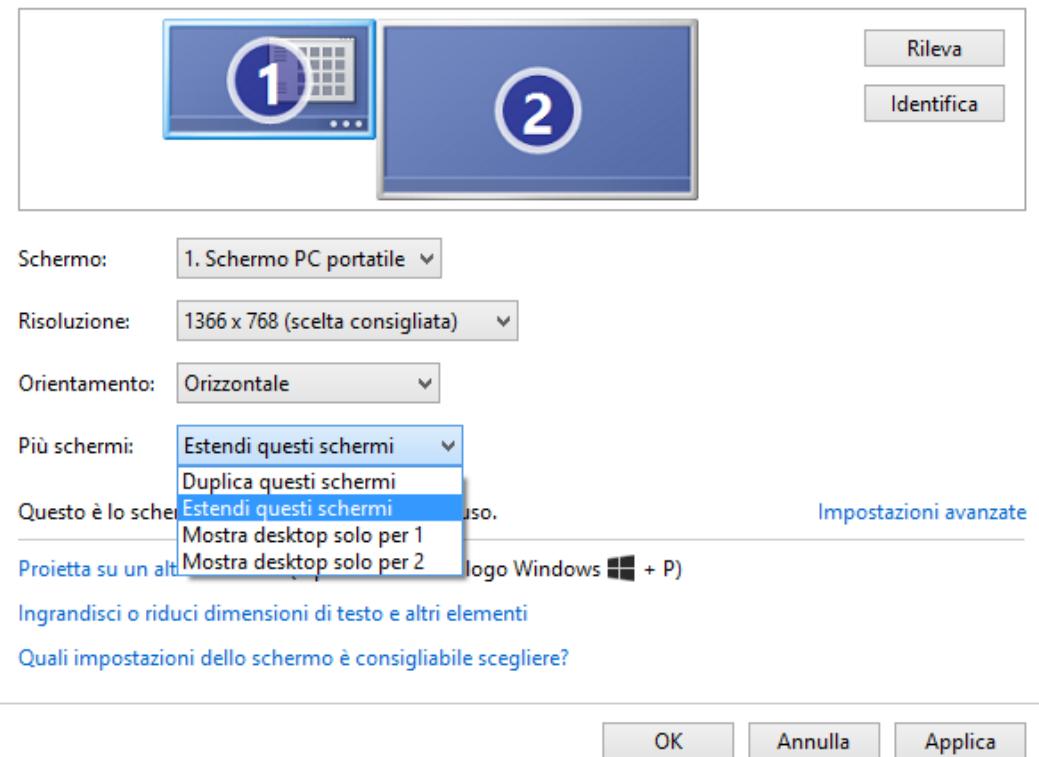

5. Ora è possibile spostare le icone delle applicazioni o le finestre delle applicazioni aperte sullo schermo aggiuntivo. Tuttavia, si prega di notare che alcune applicazioni potrebbero non essere visualizzate sul desktop esteso.

#### **Cursore scomparso**

Nel funzionamento in modalità estesa, se il display aggiuntivo viene scollegato, il desktop sarà ancora esteso al monitor aggiuntivo. In questo caso, il cursore potrebbe non essere visibile sul display principale. Se accade, ricollegare il monitor aggiuntivo quindi spostare il cursore del mouse sul monitor principale.

#### **Riproduzione video in modalità estesa**

Se la qualità di riproduzione di video o DVD è scarsa o lenta in modalità estesa, si consiglia di riprodurre il video o DVD sul monitor principale al posto del monitor esterno.

### **Modalità Replica (Duplica schermo)**

- 1. Aprire la schermata **Risoluzione dello schermo**.
- 2. Nel menu a discesa **Schermo**, selezionare il monitor desiderato.
- 3. Aprire il menu **Più schermi** e selezionare **Duplica questi schermi**.
- 4. Cliccare **OK** per applicare le nuove impostazioni.

#### Modifica l'aspetto della visualizzazione

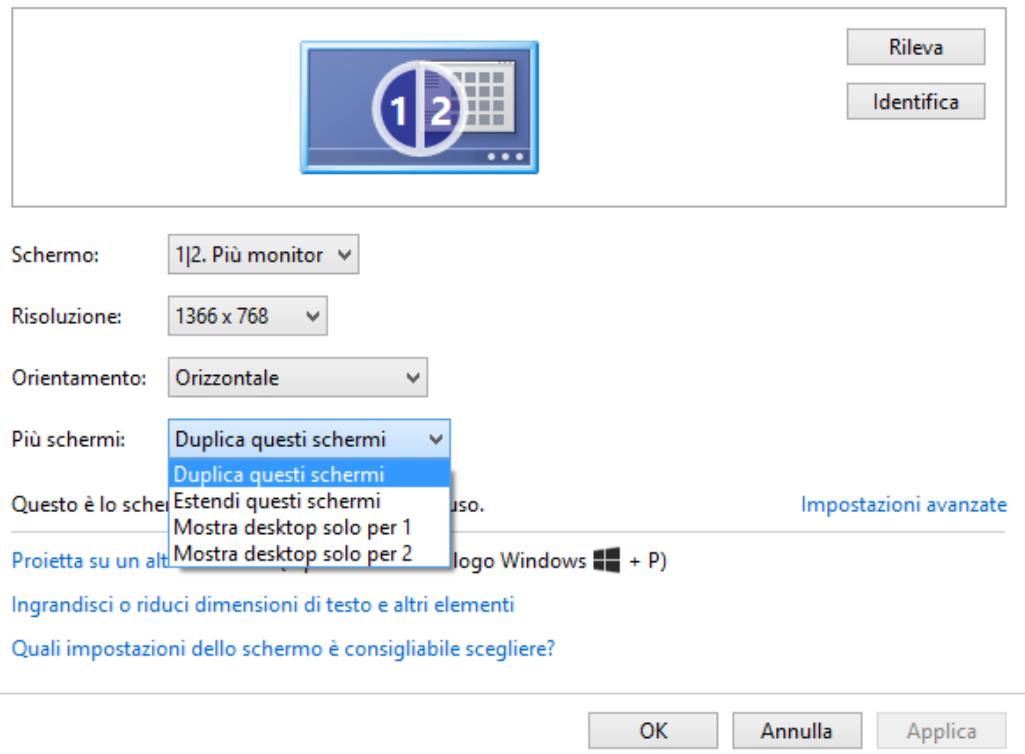

#### **Imposta come schermo principale**

- 1. Aprire la schermata **Risoluzione dello schermo**.
- 2. Nel menu a discesa **Schermo**, selezionare il monitor desiderato.
- 3. Selezionare l'opzione **Imposta come schermo principale**.

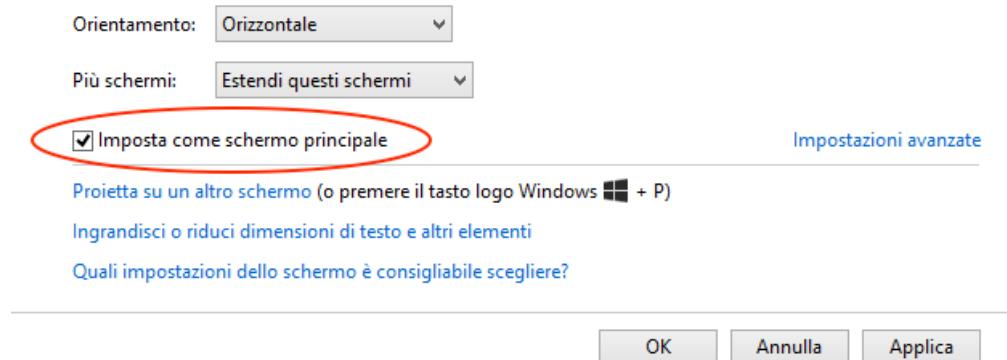

4. Cliccare **OK** per applicare le modifiche.

# **7. Configurazione Monitor in Mac OS**

Per configurare le impostazioni di un display collegato al computer tramite la Docking Station, procedere come descritto nei passaggi seguenti.

#### **Modalità Estesa**

- 1. Cliccare sul menu Apple e selezionare **Preferenze di Sistema**.
- 2. Nel pannello Preferenze di Sistema, cliccare sull'icona **Monitor**.

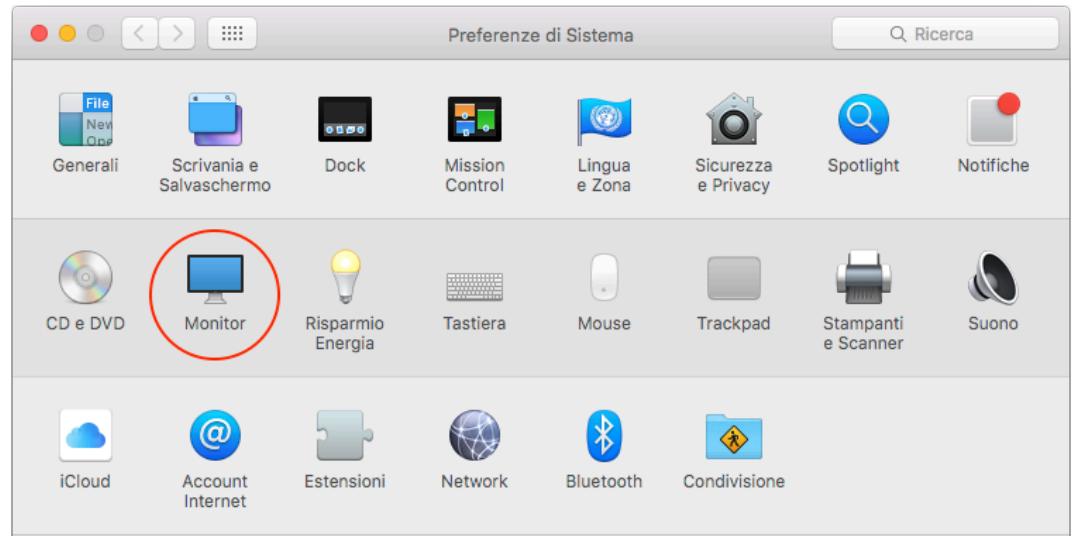

3. Cliccare sul pannello **Disposizione** per visualizzare e configurare i monitor collegati.

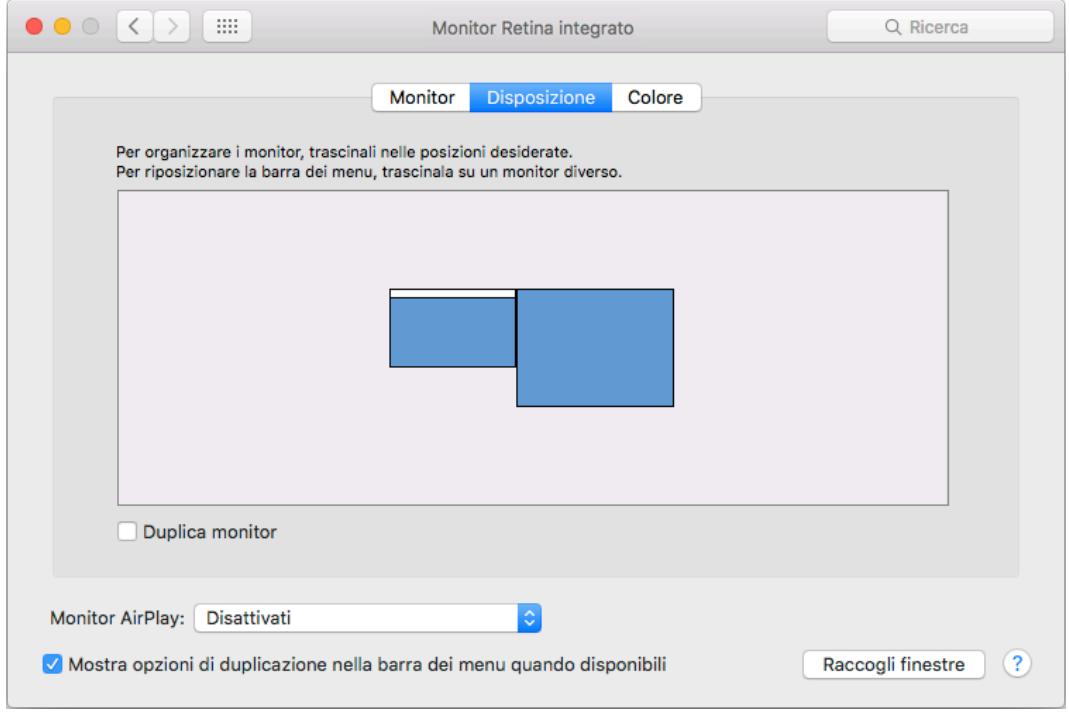

4. Per utilizzare il monitor esterno in modalità scrivania estesa, assicurarsi semplicemente che non sia spuntata la casella di controllo **Duplica monitor** in basso a sinistra.

I riquadri blu nel pannello Disposizione rappresentano tutti i display collegati al computer. La barra bianca nella parte superiore di entrambi i riquadri rappresenta il display principale. Per cambiare la posizione di un display, trascinare il rispettivo riquadro blu nella posizione desiderata. Ad esempio, se un display esterno si trova a sinistra del notebook sulla scrivania e il riquadro blu corrispondente si trova sulla destra nella finestra, potete trascinarlo sulla sinistra in modo che corrisponda alla posizione reale.

La barra bianca nella parte alta del riquadro blu identifica il monitor principale. Per impostare un altro monitor come principale, trascinare la barra bianca sul riquadro del relativo monitor.

#### **Modalità Duplicazione**

- 1. Cliccare sul menu Apple e selezionare **Preferenze di Sistema**.
- 2. Nel pannello Preferenze di Sistema, cliccare sull'icona **Monitor**.
- 3. Nella parte in basso a sinistra del pannello **Disposizione**, selezionare la casella di controllo **Duplica monitor**.

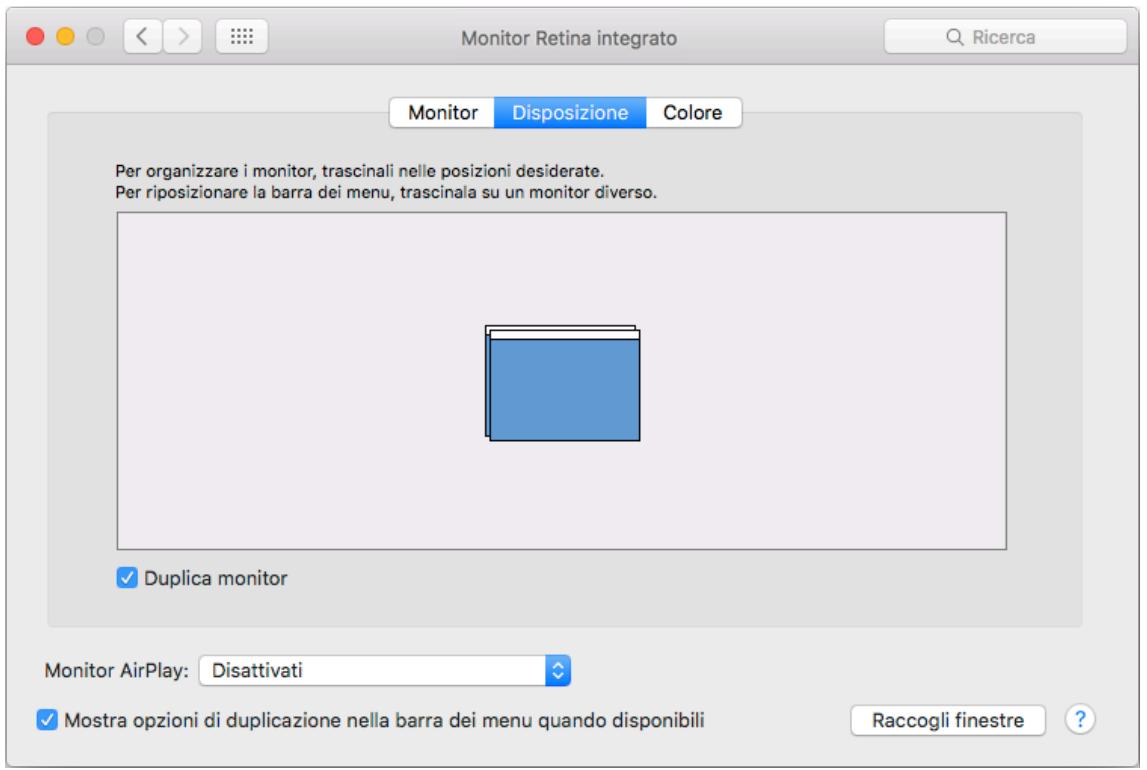

Nella modalità duplicazione dello schermo, entrambi i monitor visualizzano le stesse informazioni. Lo schermo integrato del notebook è semplicemente duplicato sul monitor esterno.

# **8. Configurazione Audio**

Le istruzioni seguenti descrivono come configurare le impostazioni audio per utilizzare la Docking Station come uscita audio predefinita.

### **8.1 Windows**

1. Per accedere alle impostazioni audio di Windows, cliccare sull'icona dell'utility nella barra di sistema e selezionare **Impostazioni audio**.

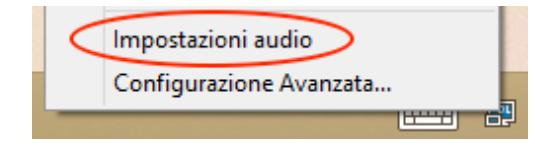

2. Nel pannello **Audio**, cliccare sul dispositivo identificato come **DisplayLink Audio**.

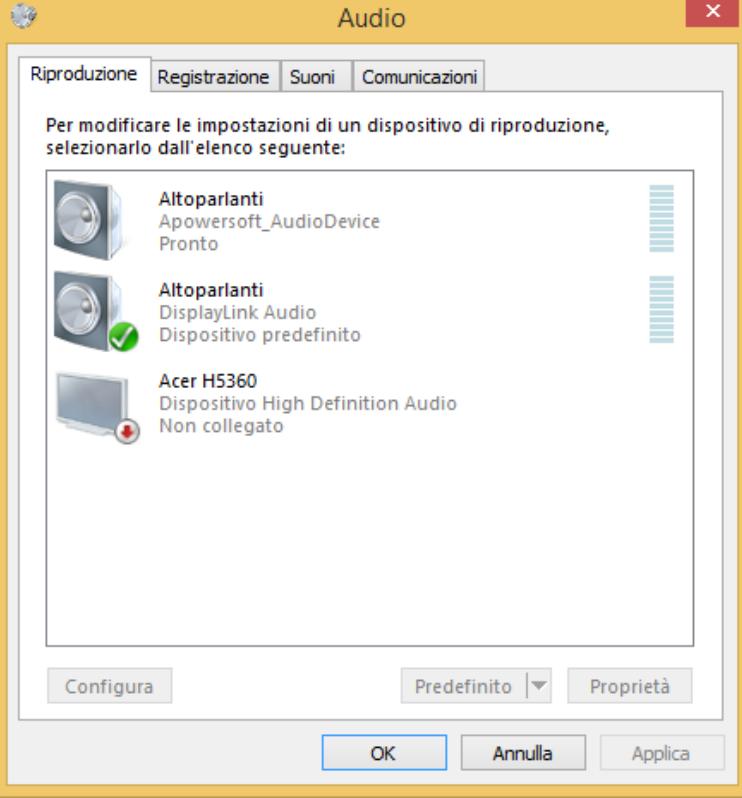

- 3. Premere il pulsante **Predefinito** per rendere questa periferica il dispositivo audio predefinito.
- 4. Cliccare **OK** per applicare le modifiche e chiudere la finestra.

Potrebbe essere necessario riavviare le applicazioni aperte per utilizzare il nuovo dispositivo come uscita audio.

### **8.2 Mac OS**

- 1. Cliccare sul menu Apple in alto a sinistra dello schermo e selezionare **Preferenze di Sistema**.
- 2. Cliccare sull'icona **Suono**.

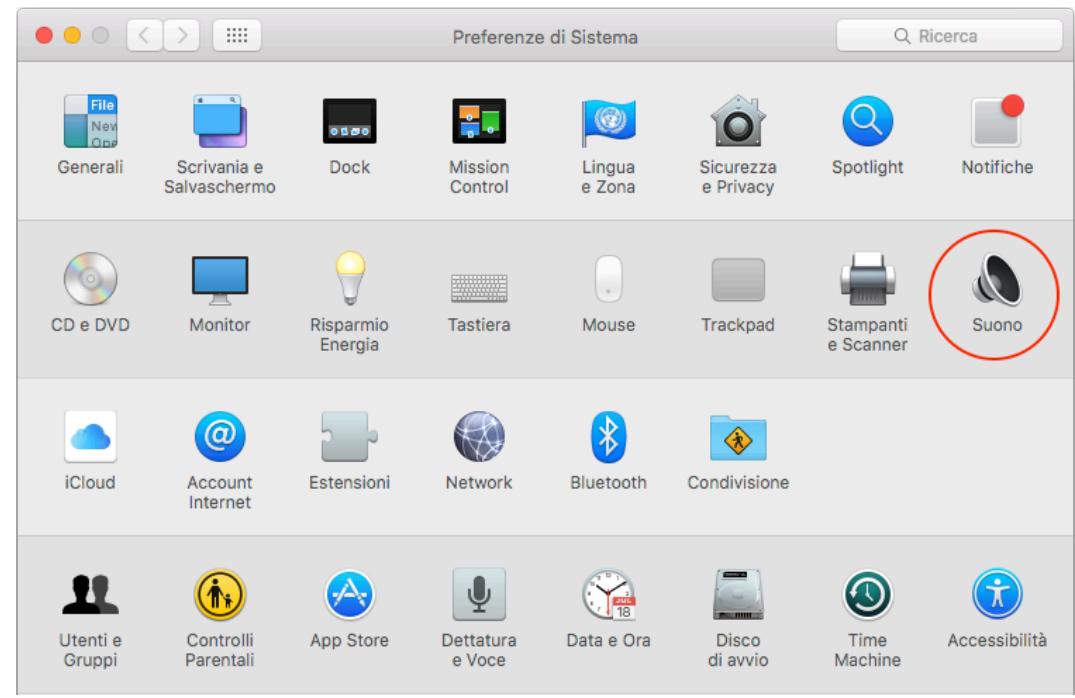

3. Cliccare sul pannello **Uscita** e selezionare il dispositivo **DisplayLink Audio (USB)** per impostarlo come uscita audio.

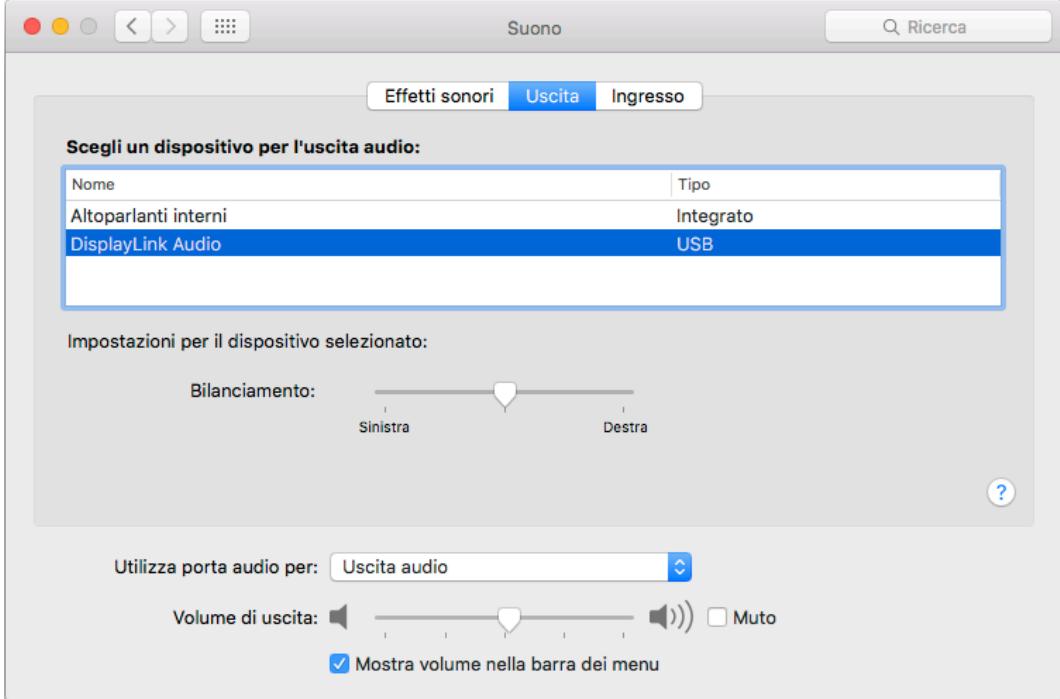

## **9. Disinstallazione del Driver**

Le istruzioni seguenti descrivono come disinstallare il driver dal computer.

### **9.1 Windows**

- 1. Aprire il **Panello di Controllo** e cliccare su **Disinstalla un programma** nella categoria **Programmi**.
- 2. Selezionare il driver **DisplayLink** nell'elenco dei programmi e cliccare **Disinstalla** per rimuovere il software.

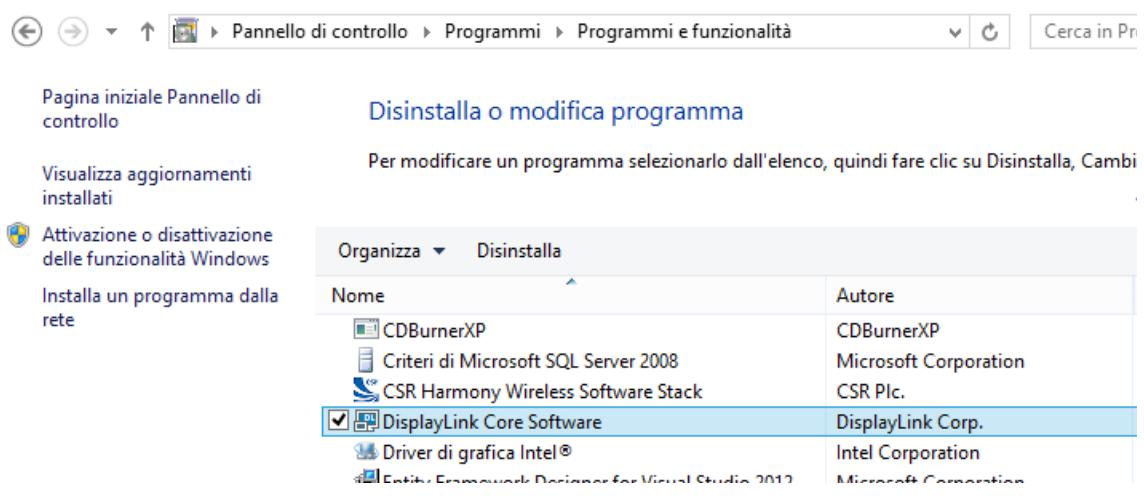

3. Cliccare **Sì** per confermare.

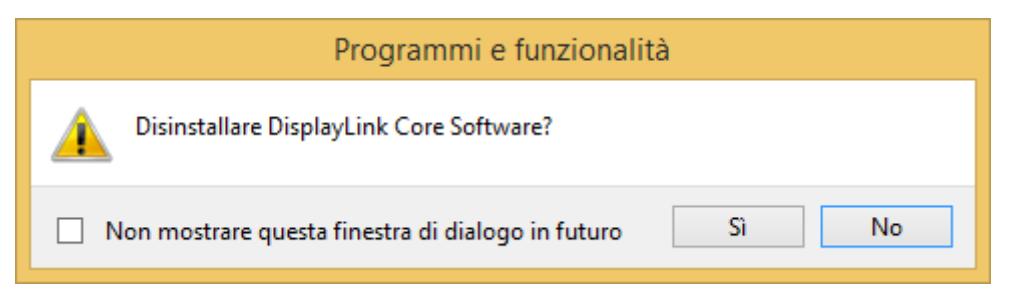

4. Cliccare **Sì** per riavviare il computer.

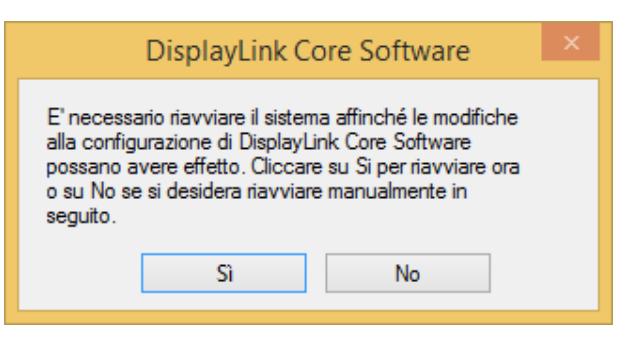

### **9.2 Mac OS**

1. Aprire la cartella **Applicazioni > DisplayLink** e fare doppio clic su **DisplayLink Software Uninstaller**.

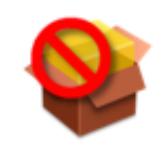

DisplayLink Software Uninstaller

2. Cliccare **Disinstalla** per procedere alla disinstallazione.

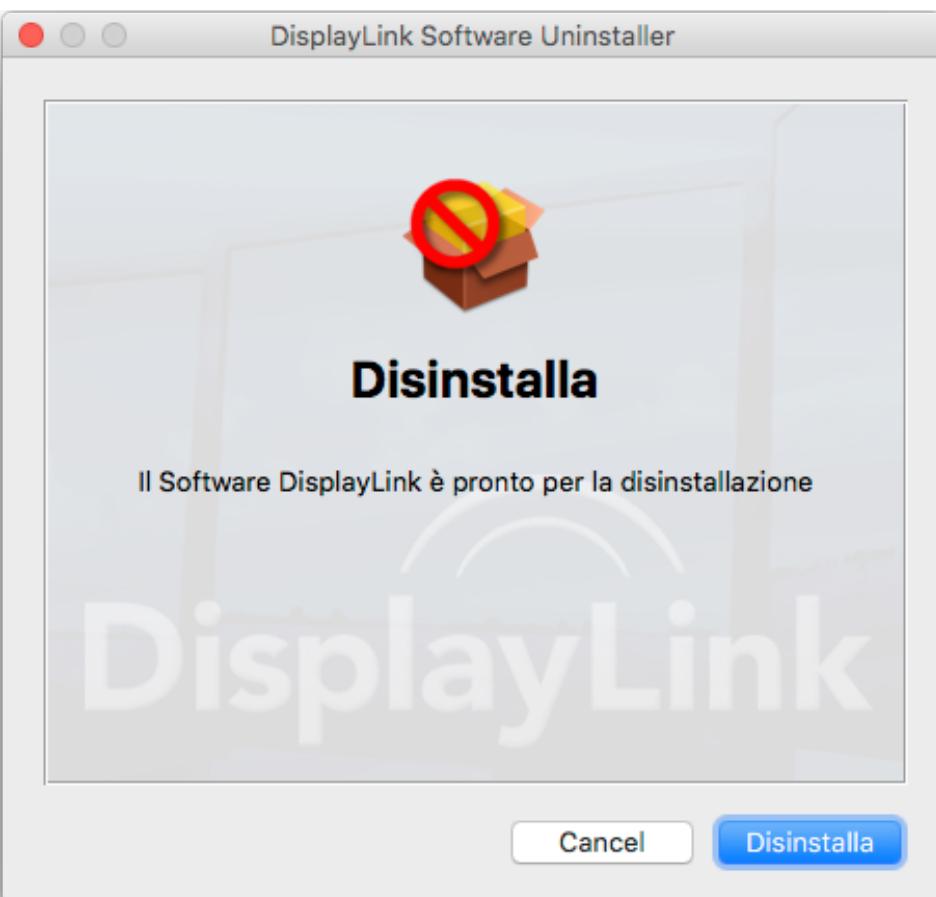

# **10. Specifiche Tecniche**

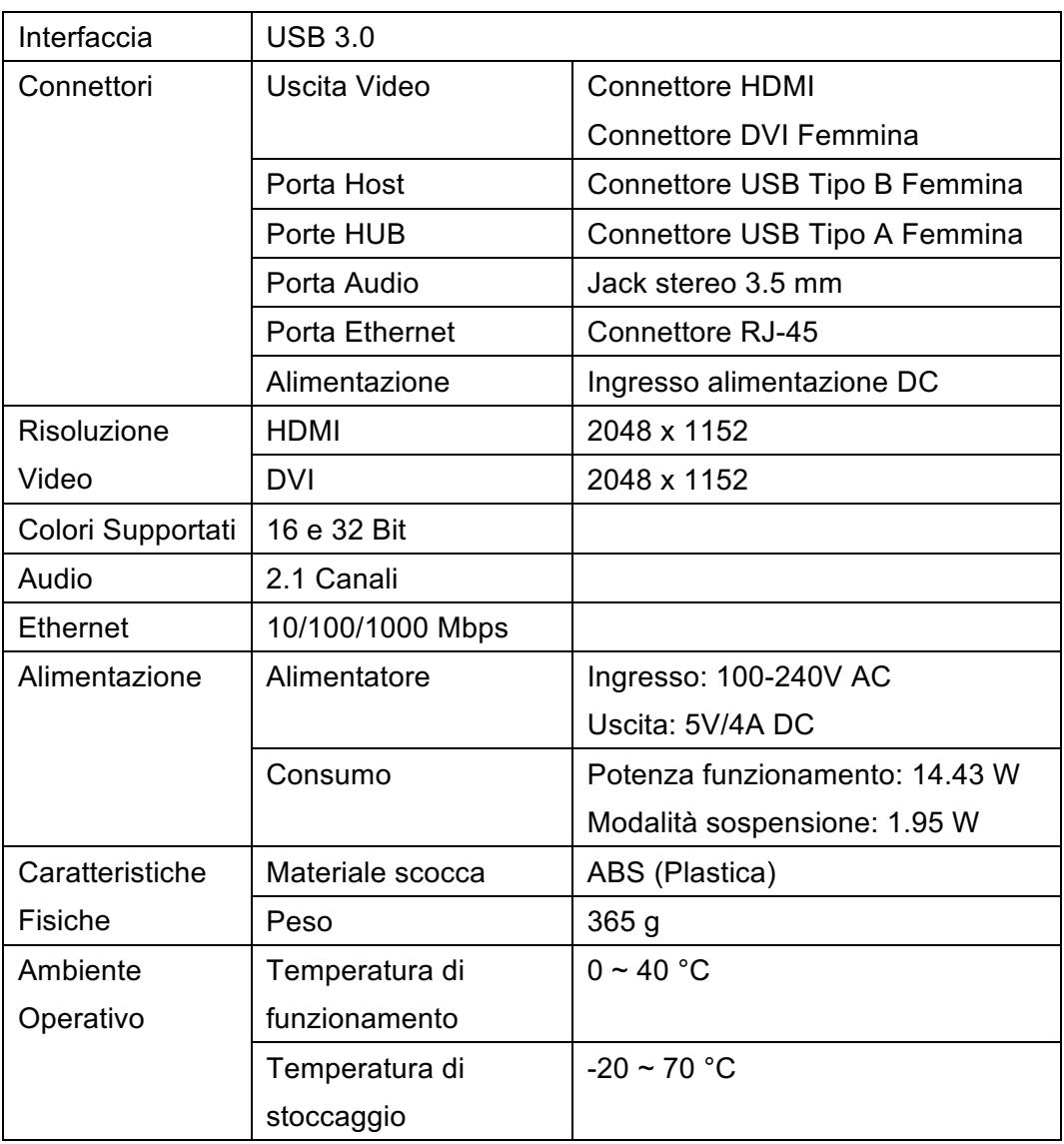

Le caratteristiche tecniche e l'aspetto del prodotto sono soggetti a modifiche senza preavviso.

### **10.1 Risoluzioni Supportate**

Prima di regolare la risoluzione dello schermo, fare riferimento alla tabella qui sotto per le risoluzioni supportate.

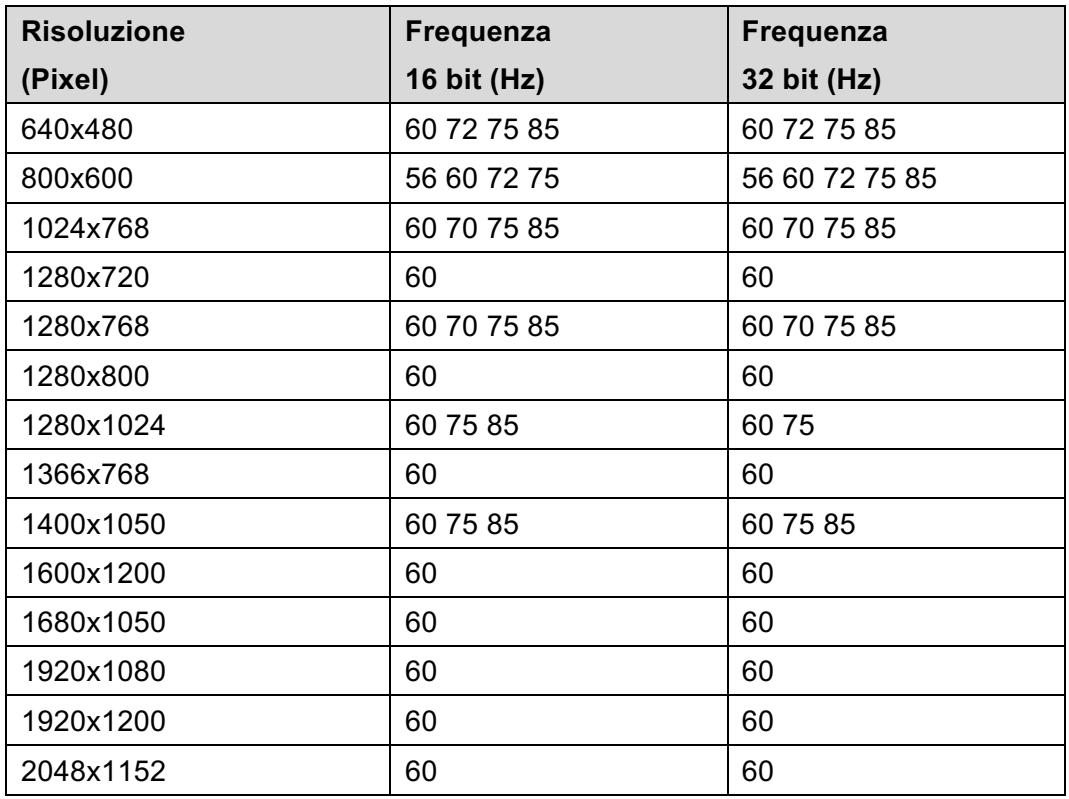

Si prega di notare che le modalità interlacciata e reduced blanking non sono supportate.